## **Single FortiGate Firewall in a VPC\_CFT Steps**

**Step 1)** Download the CloudFormation template here at https://s3.amazonaws.com/fortigatetemplates/FortiGate-template5.4.1.template

**Step 2)** Login to AWS Management Console at https://aws.amazon.com using your AWS login credentials

**Step 3)** Navigate to CloudFormation service in the Management Tools Section of the Management Console.

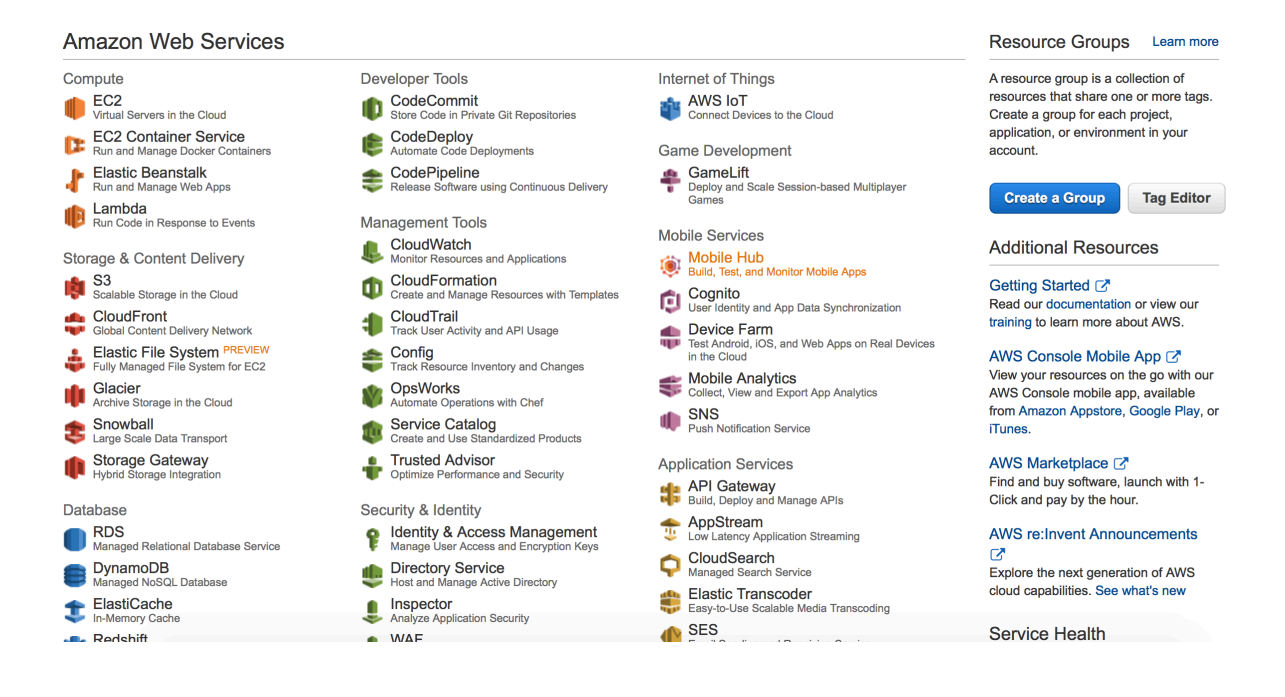

## **Step 4)** Click on Create Stack

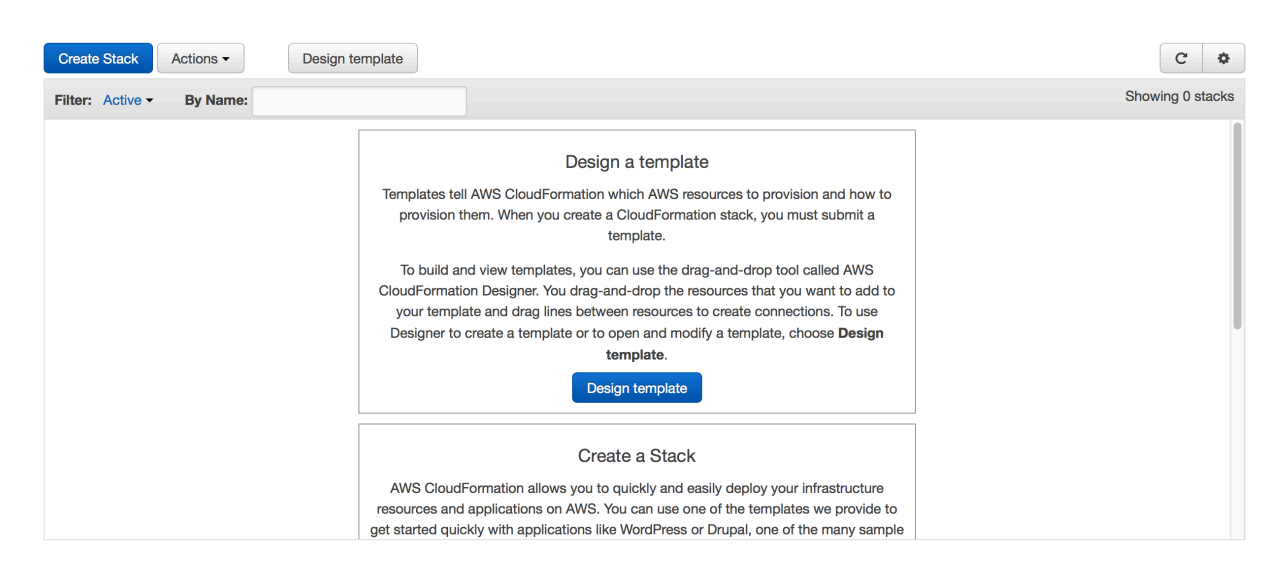

**Step 5)** Choose the option "Upload a template to Amazon S3", Click on "Choose File" and browse to the downloaded template from step 1). click Next

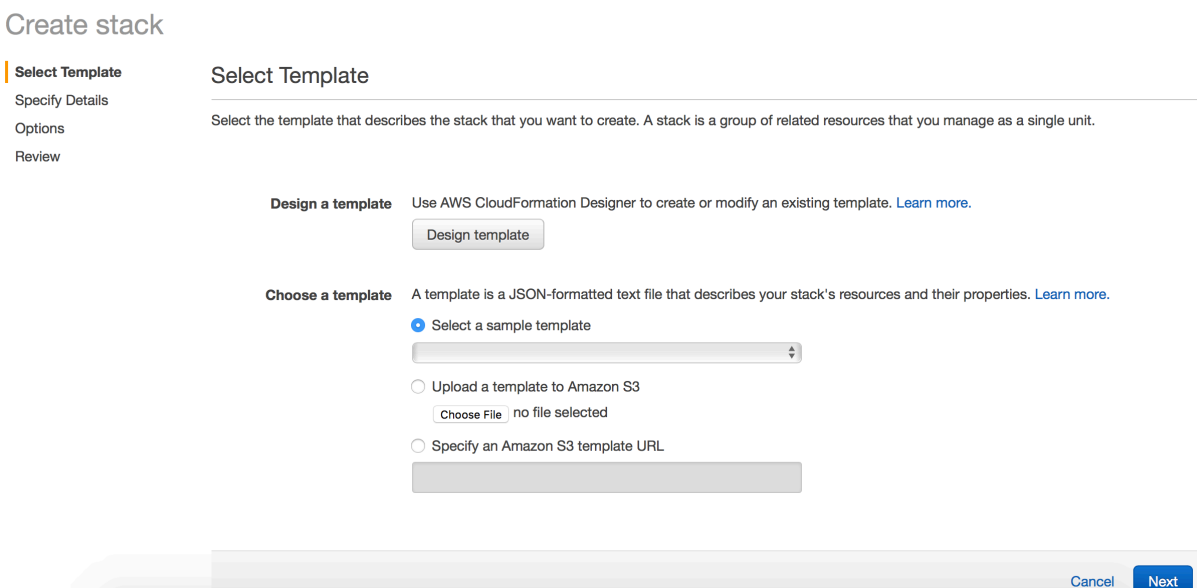

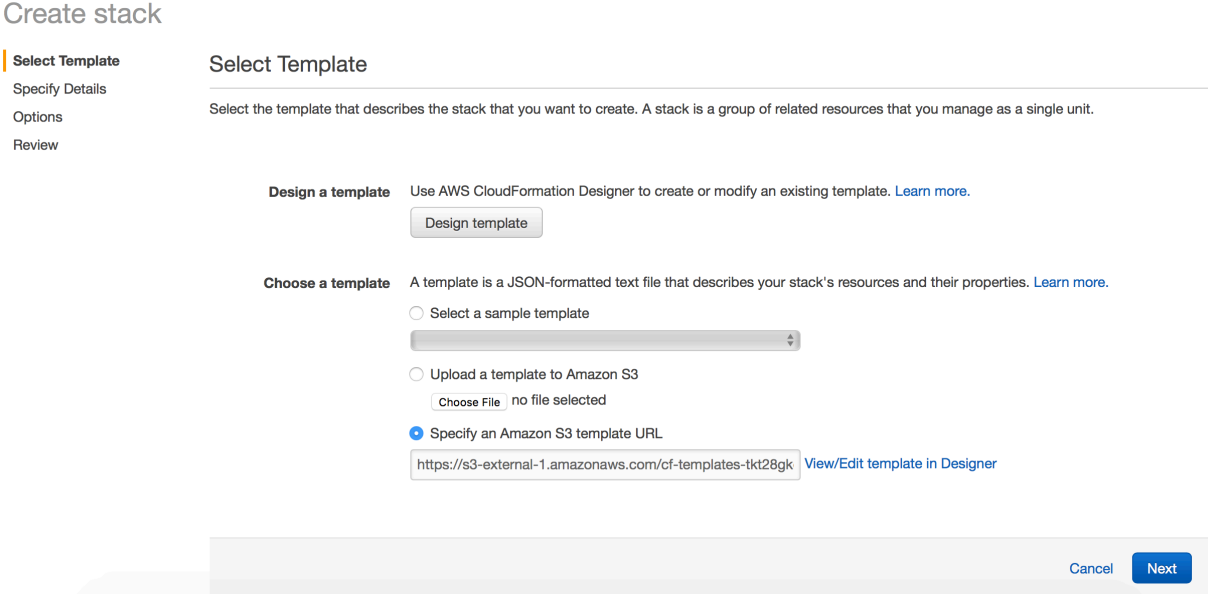

**Step 6)** Here provide a stack name that to identify the CloudFormation stack

**Step 7)** Choose the appropriate values for all the parameters that is listed under the parameter section. There are some default values but can be changed according to the deployment needed. A short description for each parameter is provided to give some information on what the parameter is used for and what values to choose;/.;]. The parameters are split into different sections for convenience. Make sure to provide information for all the parameters. The VPC CIDR cannot be greater than /16 and cannot be less than /28

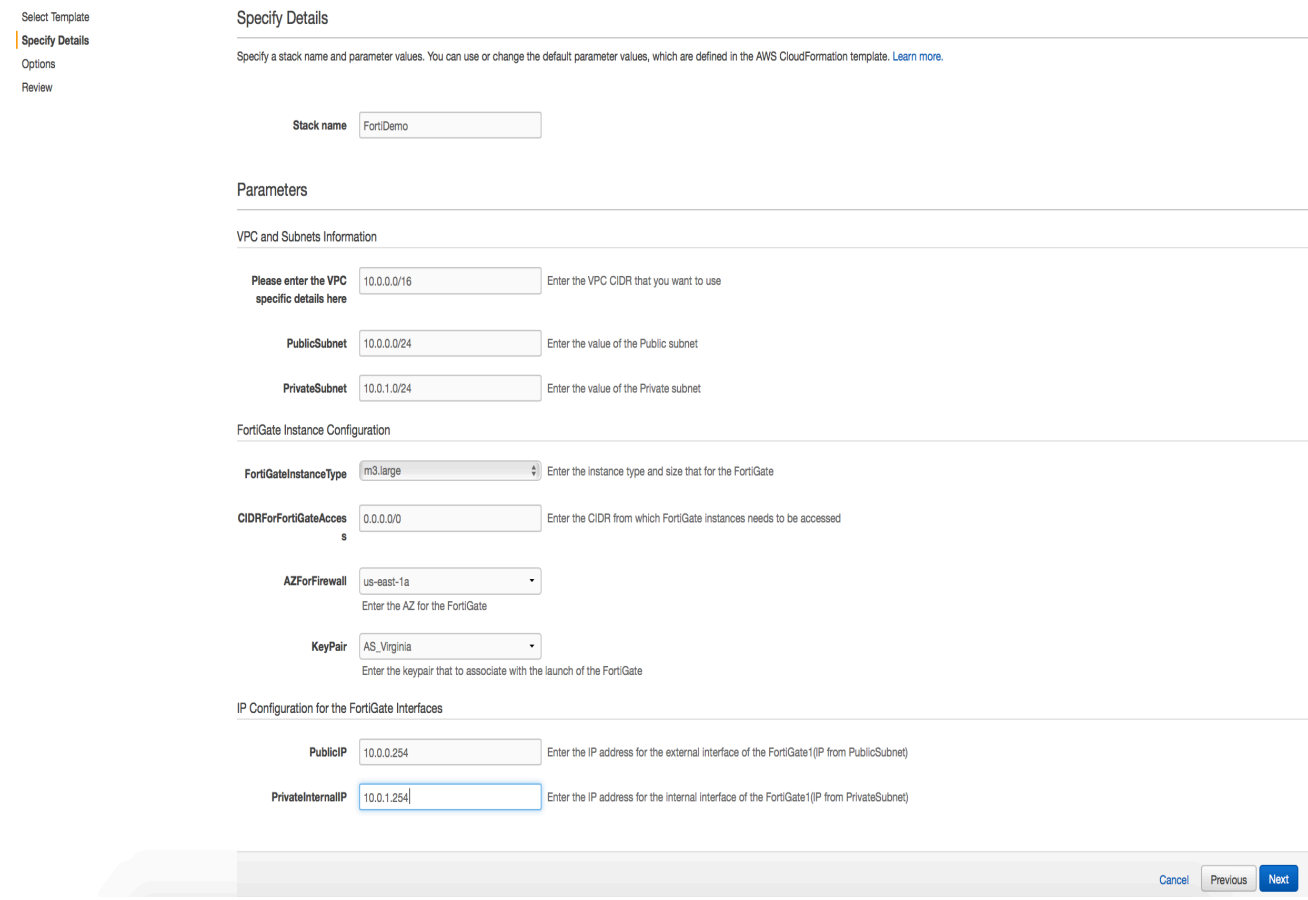

## **Step 8)** Click Next and provide a key name(optional)

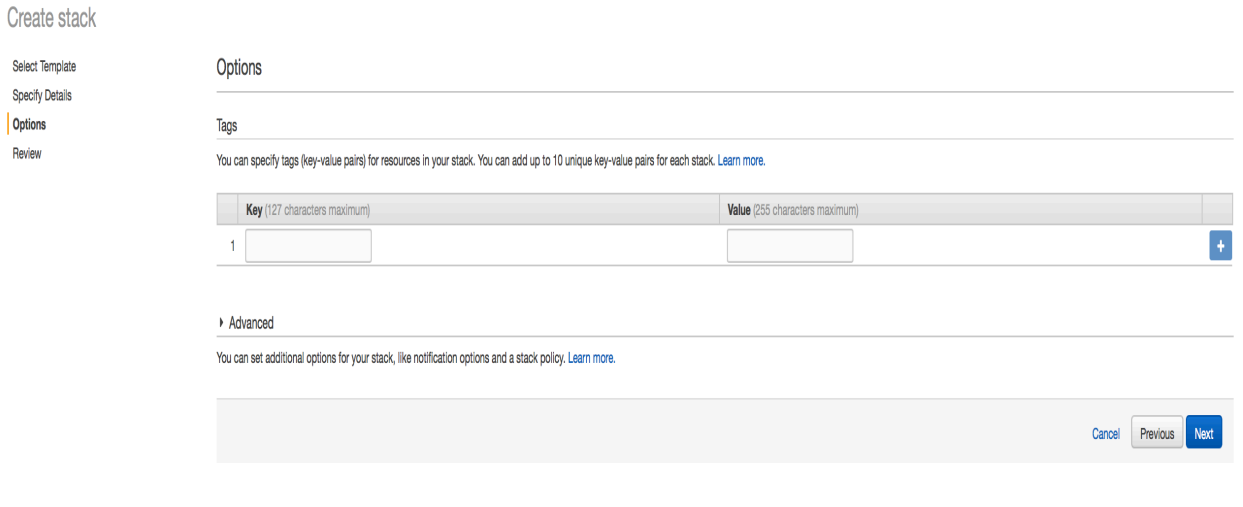

## **Step 9)** Click Create

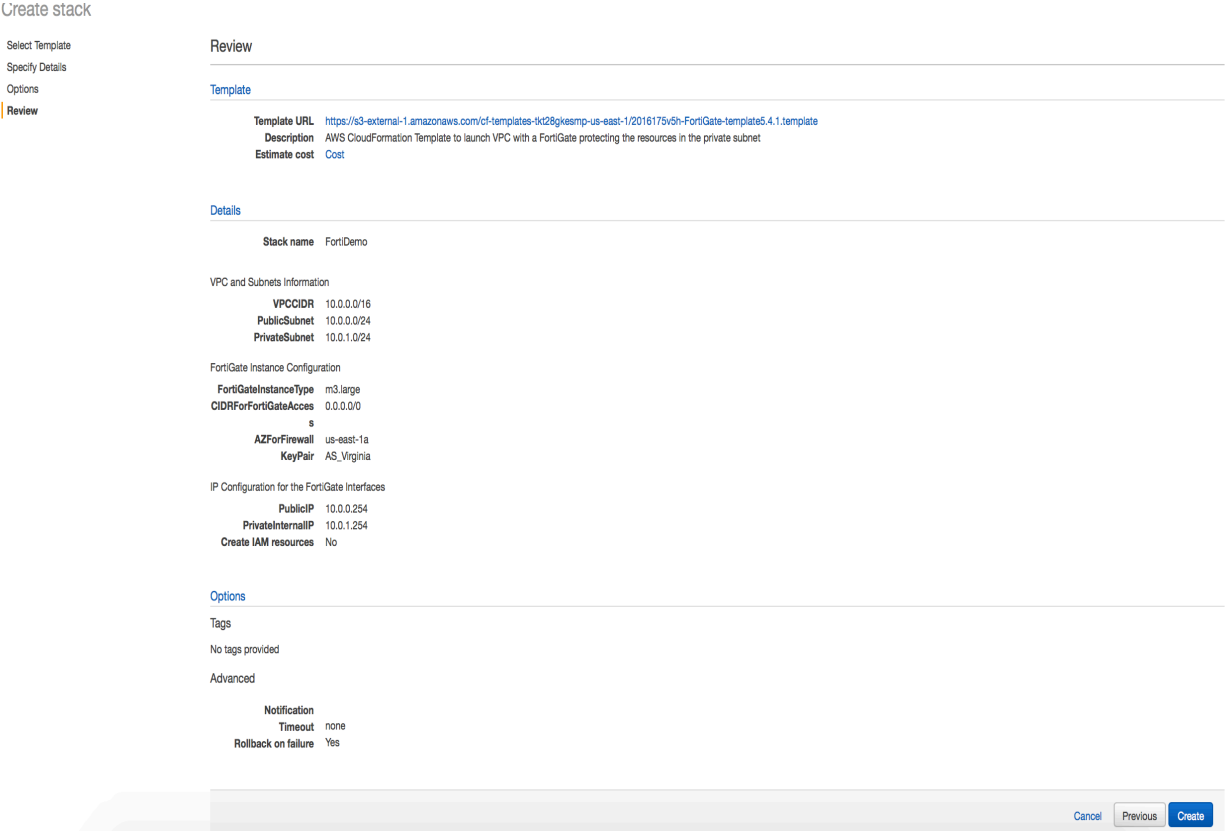

**Step 10)** Wait for the CloudFormation service to finish creating all the resources. The events tab should the information on what the template is creating. The resources tab should have the information on what resources are created.

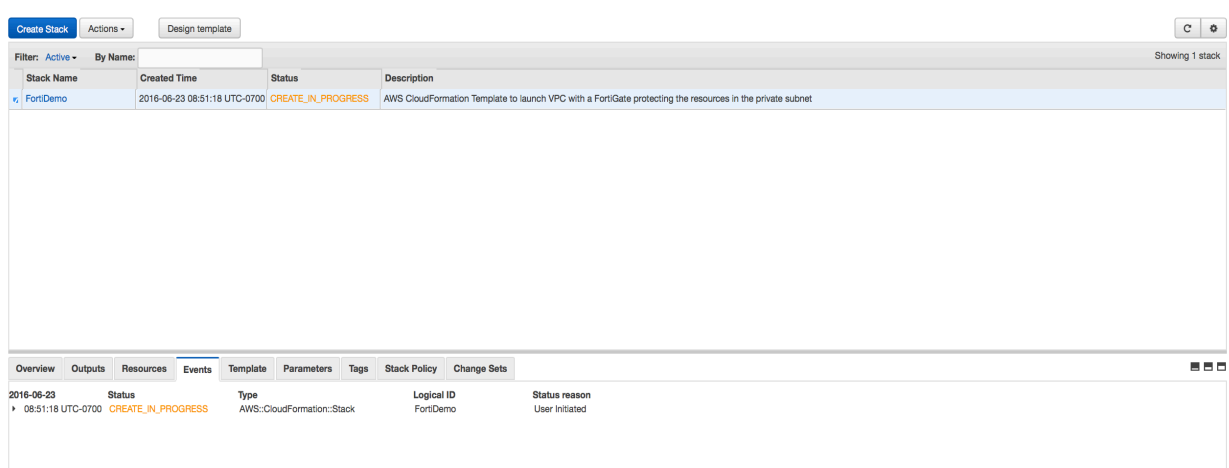

**Step 11)** Once the stack is created, the Output section would have the login information for the Firewall.

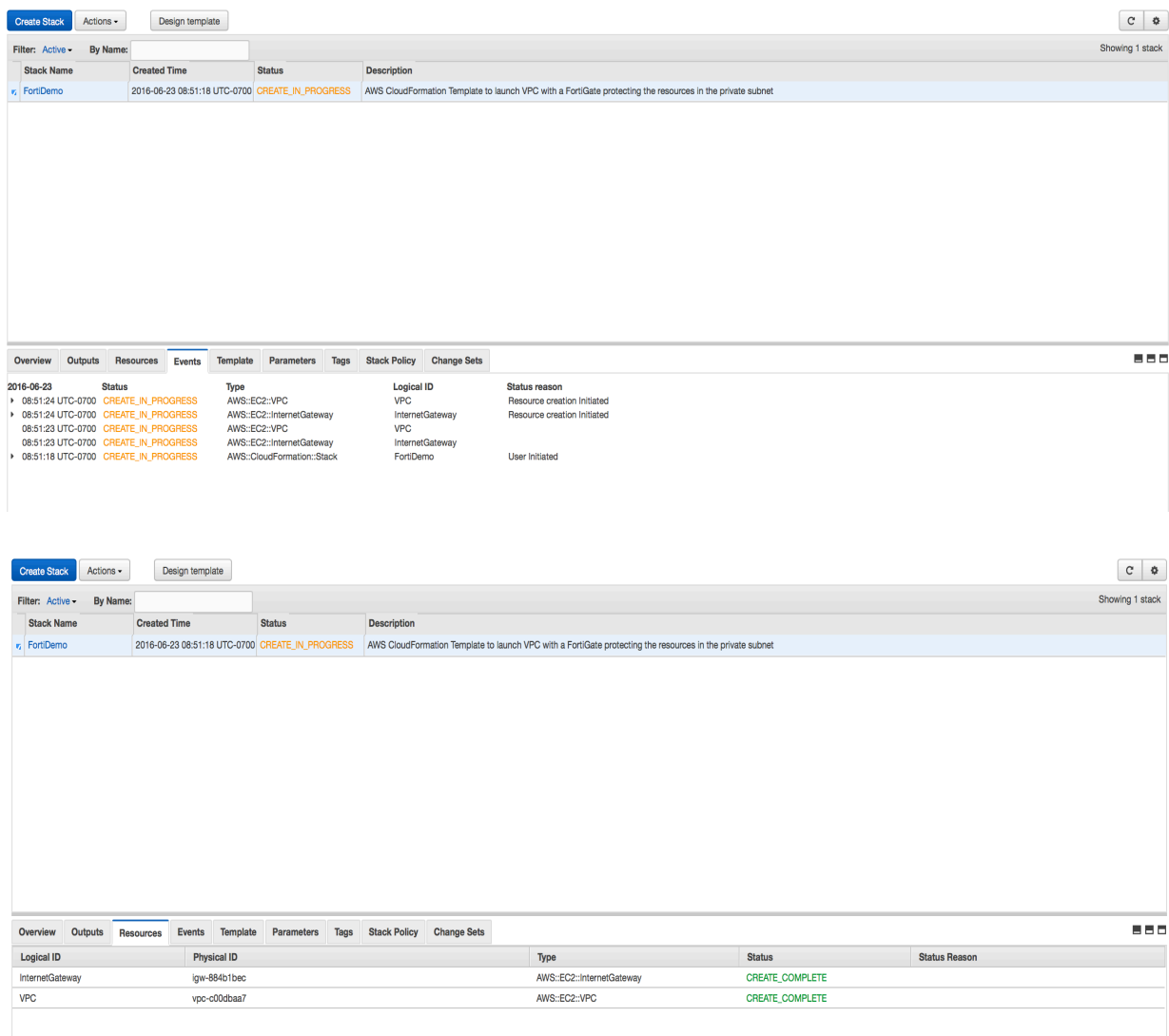

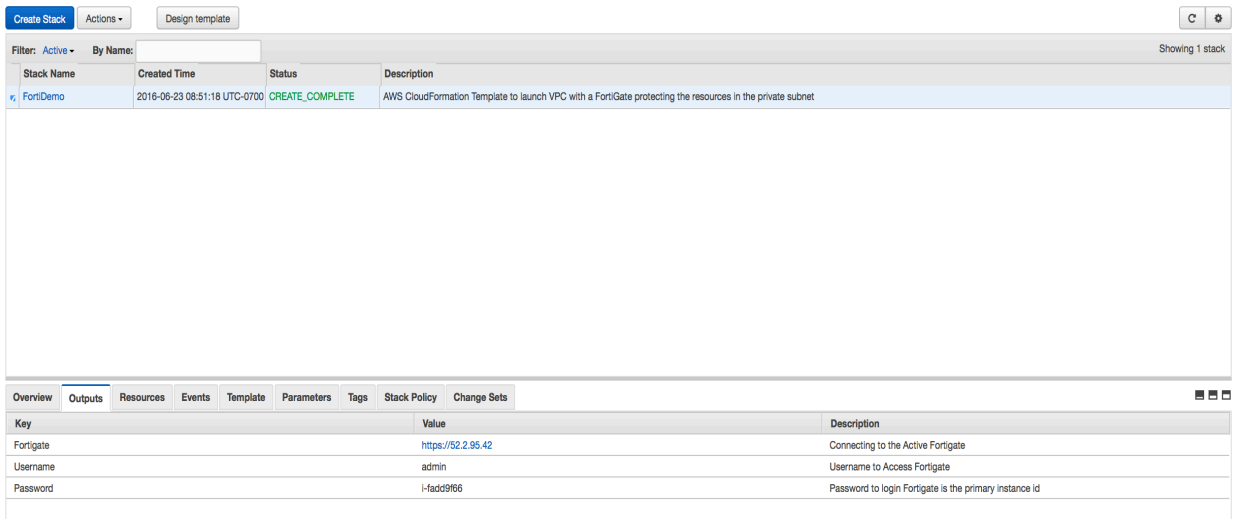

**Step 12)** Login to the firewall through ssh/https and the firewall can be configured from there.

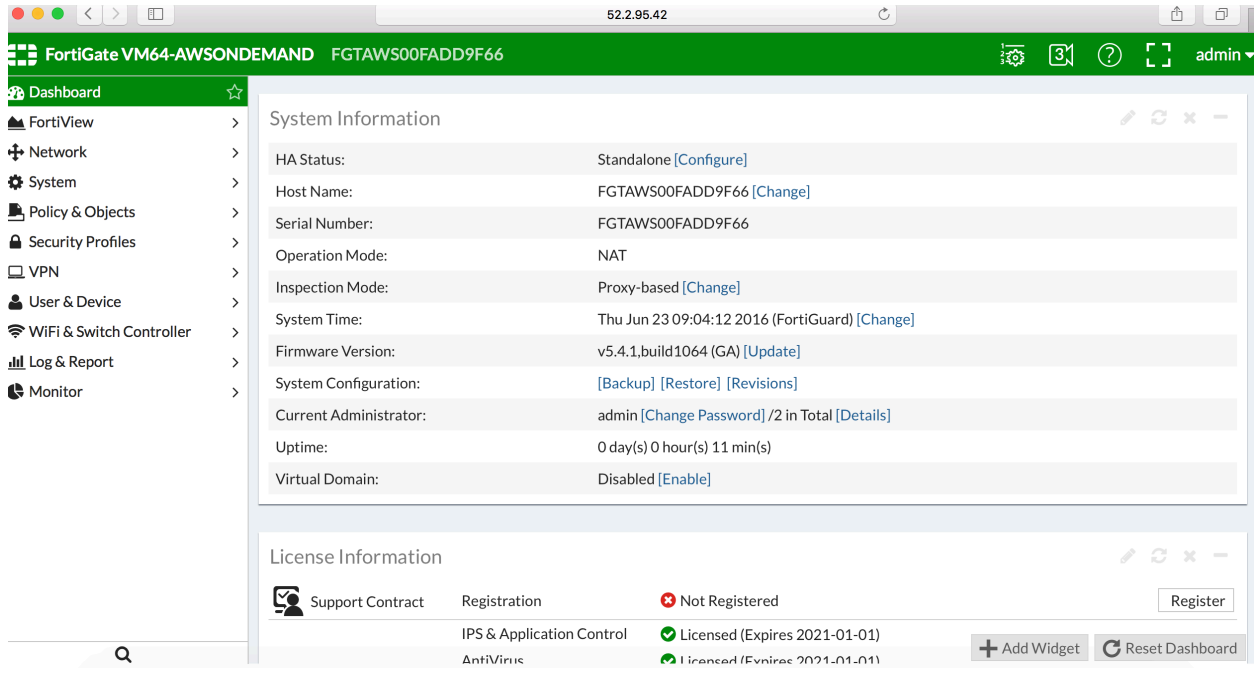